# Quick Setup Guide Start Here

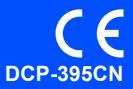

Before you can use the machine, please read this Quick Setup Guide for the correct setup and installation.

|                  | Warnings tell you what to do to prevent possible personal injury.                        |
|------------------|------------------------------------------------------------------------------------------|
| <b>A</b> CAUTION | Cautions specify procedures you must follow or avoid to prevent possible minor injuries. |

# IMPORTANT

DO NOT connect the USB cable yet (if you are using a USB cable).

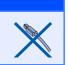

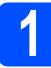

### Unpack the machine and check the components

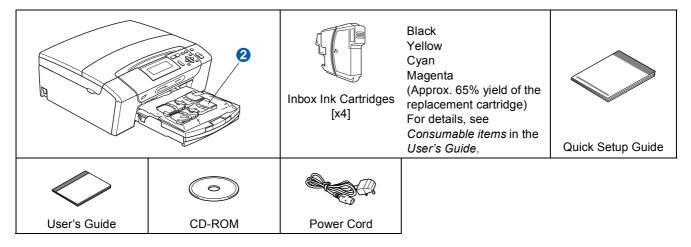

### **WARNING**

Plastic bags are used in the packaging of your machine. To avoid danger of suffocation, please keep these bags away from babies and children.

- Remove the protective tape and film covering the machine.
- Remove the green protective part **1** by lifting the front of the machine and then pulling down on the packing part.
- C Remove the plastic bag 2 containing the ink cartridges from on top of the paper tray.
- Make sure you have all components.

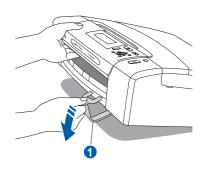

### 🖉 Note

- The components included in the box may differ depending on your country.
- Save all packing materials and the box in case for any reason you must ship your machine.
- You need to purchase the correct interface cable for the interface you want to use (for USB or network connection).

#### USB cable

Please make sure you use a USB 2.0 cable (Type A/B) that is no more than 2 metres long (cable not included).

#### Network cable

Use a straight-through Category5 (or greater) twistedpair cable for 10BASE-T or 100BASE-TX Fast Ethernet Network.

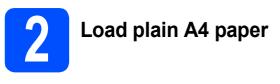

Pull the paper tray 1 completely out of the machine.

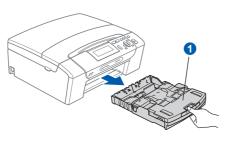

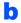

Lift the output paper tray cover 1.

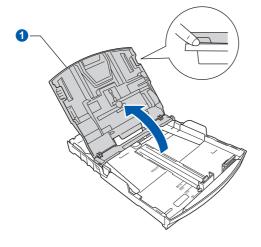

C With both hands, gently press and slide the paper side guides 1 and then the paper length guide 2 to fit the paper size you are loading in the tray.

Make sure that the triangular marks (3) on the paper side guides (1) and paper length guide (2) line up with the mark for the paper size you are using.

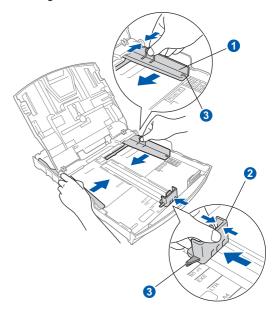

- **C** Fan the stack of paper well to avoid paper jams and misfeeds.
- Gently put the paper into the paper tray print side down and top edge first. Check that the paper is flat in the tray.

#### **IMPORTANT**

DO NOT push the paper in too far.

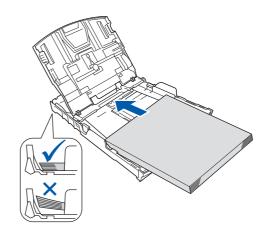

Gently adjust the paper side guides to the paper with both hands. Make sure that the paper side guides touch the edges of the paper.

g

Close the output paper tray cover 1.

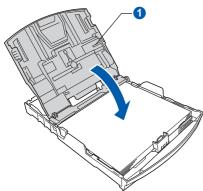

Slowly push the paper tray completely into the machine.

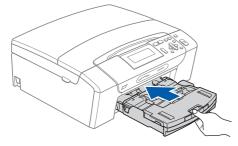

While holding the paper tray in place, pull out the paper support **1** until it clicks, and then unfold the paper support flap **2**.

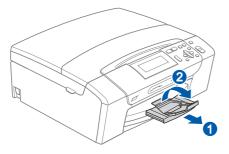

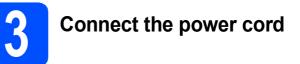

#### **IMPORTANT**

DO NOT connect the USB cable yet (if you are using a USB cable).

Connect the power cord.

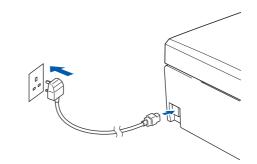

### **WARNING**

The machine must be fitted with an earthed plug.

#### Note

The Warning LED on the control panel will stay on until you have installed the ink cartridges.

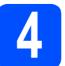

## Choose your language

- Press ▲ or ▼ to choose your language and press OK.
- Press ▲ or ▼ to choose Yes or No and press OK.
- If you set the wrong language, you can change the language after setting the date and time. (For details, see Changing LCD language in Chapter 3 of the User's Guide.)

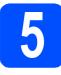

# Install the ink cartridges

### 

If ink gets in your eyes, wash them out with water at once, and if irritation occurs consult a doctor.

Make sure that the power is turned on. The LCD shows:

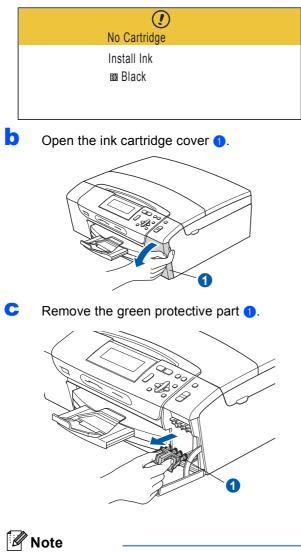

Do not throw away the green protective part. You will need it if you transport the machine.

Unpack the ink cartridge.

Turn the green knob on the protective yellow cap clockwise until it clicks to release the vacuum seal, then remove the cap 1.

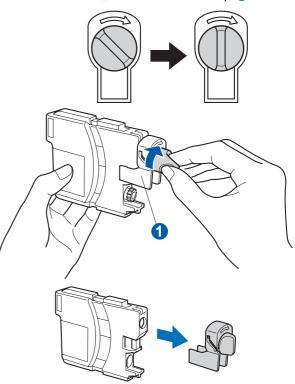

Take care to match the colour of the lever **1** with the cartridge colour **2**, as shown in the diagram below.

f

g

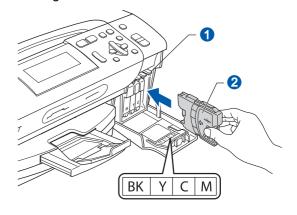

Install each ink cartridge in the direction of the arrow on the label.

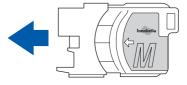

h С Gently push the ink cartridge until it clicks. After If all lines are clear and visible, press + (Yes) all the ink cartridges are installed close the ink to finish the quality check and go to step  $\mathbf{7}$ . cartridge cover. ΟK If you can see missing short lines, press - (No) and go to d. Poor 🖉 Note The machine will prepare the ink tube system for printing. This process will take approximately four minutes. Do not turn off the machine. d The LCD asks you if the print quality is OK for black and colour. Press + (Yes) or - (No). Check the print quality Black OK? Yes ⇒ Press + -⇒ Press a When the preparation process has finished, the No LCD shows this message: After pressing + (Yes) or - (No) for both Set Paper and Press black and colour, the LCD shows: Start Start Cleaning? Yes ⇒ Press + Press Colour Start. Press No  $\Rightarrow$ b Check the quality of the four colour blocks () on the sheet. (black/yellow/cyan/magenta) e Press + (Yes), the machine will then start cleaning the colours. f After cleaning is finished, press Colour Start. The machine starts printing the Print Quality 0 Check Sheet again. Go back to b.

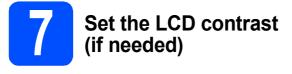

If you are having difficulty reading the LCD, try changing the contrast setting.

- Press Menu.
- Press ▲ or ▼ to choose General Setup. Press OK.
- C Press ▲ or ▼ to choose LCD Settings. Press OK.
- C Press ▲ or ▼ to choose LCD Contrast.
- Press ◀ or ▶ to choose Light, Med or Dark. Press OK.
- Press Stop/Exit.

### Note

You can also adjust the angle of the display by lifting it.

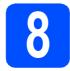

### Set the date and time

Setting the date and time allows the machine to clean the print head regularly and maintain optimum print quality. It also allows the machine to name files created when using the Scan to Media feature.

| a | Press Menu.                                                                                  |
|---|----------------------------------------------------------------------------------------------|
| b | Press ▲ or V to choose Initial Setup.<br>Press OK.                                           |
| С | Press ▲ or ▼ to choose Date&Time.<br>Press OK.                                               |
| d | Press ▲ or ▼ repeatedly to enter the last two digits of the year, and then press <b>OK</b> . |
|   | Date&Time<br>Year:20                                                                         |
|   | 09                                                                                           |
|   |                                                                                              |
| Μ | IENU Input & Press 🔵 OK                                                                      |
|   | (e.g. Enter 0 9 for 2009.)                                                                   |
| e | Repeat for Month and Day, and Hours and Minutes in 24-hour format.                           |

Press Stop/Exit.

f

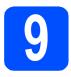

# Choose your connection type

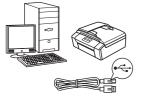

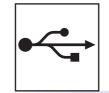

# For USB interface cable

Windows<sup>®</sup>, go to page 8 Macintosh, go to page 12

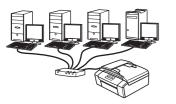

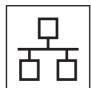

# **For Wired Network**

Windows<sup>®</sup>, go to page 15 Macintosh, go to page 20

### Note

For Windows Server<sup>®</sup> 2003/ 2008, see the Network User's Guide on the CD-ROM.

Windows<sup>®</sup> Macintosh

Windows®

Macintosh

Wired Network

USB

# For USB interface users (Windows<sup>®</sup> 2000 Professional/XP/XP Professional x64 Edition/ Windows Vista<sup>®</sup>)

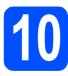

# Before you install

USB

A Make sure that your computer is ON and you are logged on with Administrator rights.

#### **IMPORTANT**

- DO NOT connect the USB cable yet.
- If there are any programs running, close them.
- Make sure there are no memory cards or a USB Flash memory drive inserted into the machine.
- The screens may differ depending on your operating system.
- The supplied CD-ROM includes ScanSoft<sup>™</sup> PaperPort<sup>™</sup> 11SE. This software supports Windows<sup>®</sup> 2000 (SP4 or greater), XP (SP2 or greater), XP Professional x64 Edition and Windows Vista<sup>®</sup>. Update to the latest Windows<sup>®</sup> Service Pack before installing MFL-Pro Suite.

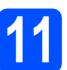

# Install MFL-Pro Suite

Put the supplied CD-ROM into your CD-ROM drive. If the model name screen appears, choose your machine. If the language screen appears, choose your language.

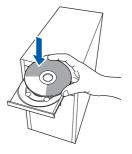

### 🖉 Note

If the Brother screen does not appear automatically, go to **My Computer (Computer)**, double-click the CD-ROM icon, and then double-click **start.exe**.

The CD-ROM Top Menu will appear. Click Install MFL-Pro Suite.

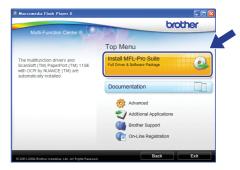

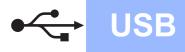

# Windows®

### 🖉 Note

 If this screen appears, click OK and restart your computer.

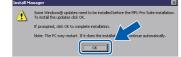

- If the installation does not continue automatically, open the top menu again by ejecting and then reinserting the CD-ROM or double-click the start.exe program from the root folder, and continue from b to install MFL-Pro Suite.
- For Windows Vista<sup>®</sup>, when the **User Account Control** screen appears, click **Allow**.

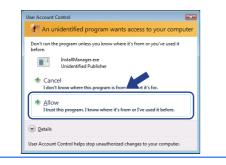

C When the ScanSoft™ PaperPort™ 11SE License Agreement window appears, click Yes if you agree to the Software License Agreement.

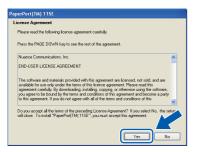

- C The installation of ScanSoft™ PaperPort™ 11SE will automatically start and is followed by the installation of MFL-Pro Suite.
- When the Brother MFL-Pro Suite Software License Agreement window appears, click Yes if you agree to the Software License Agreement.

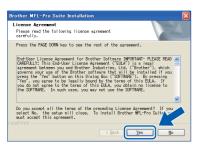

f Choose Local Connection, and then click Next. The installation continues.

| Brother MFL-Pro Suite Installation          |                                          |
|---------------------------------------------|------------------------------------------|
| Connection Type                             |                                          |
| Select the connection type of the device yo | su want to install, and then click Next. |
| Local Connection (USB)     Custom Install   |                                          |
| O Wired Network Connection (Ethernet)       |                                          |
| Custom Install                              |                                          |
| Instatometo -                               | <back next=""> Cancel</back>             |

When this screen appears, go to the next step.

q

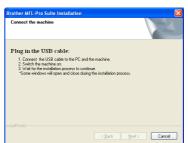

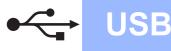

# Windows®

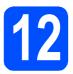

# Connect the USB cable

#### **IMPORTANT**

- DO NOT connect the machine to a USB port on a keyboard or a non-powered USB hub.
- Connect the machine directly to your computer.
- Using both hands, use the plastic tabs on both sides of the machine to lift the scanner cover until it locks securely into the open position.

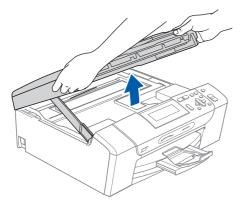

Connect the USB cable to the USB socket marked with a e symbol. You will find the USB socket inside the machine on the right as shown below.

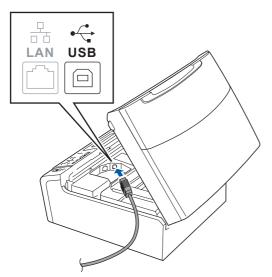

Carefully guide the USB cable through the trench as shown below, following the trench around and toward the back of the machine. Then connect the cable to your computer.

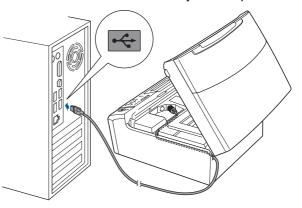

#### **IMPORTANT**

Make sure that the cable does not restrict the cover from closing, or an error may occur.

Lift the scanner cover to release the lock 1.
 Gently push the scanner cover support down 2 and close the scanner cover 3.

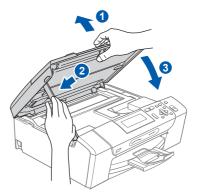

The installation will continue automatically. The installation screens appear one after another.

#### **IMPORTANT**

DO NOT cancel any of the screens during the installation. It may take a few seconds for all screens to appear.

When the **On-Line Registration** screen is displayed, make your selection and follow the on-screen instructions.

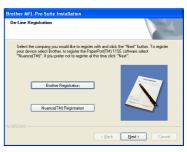

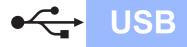

# Windows<sup>®</sup>

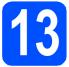

# Finish and restart

Click Finish to restart your computer. After restarting the computer, you must be logged on with Administrator rights.

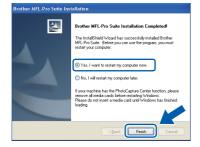

### 🖉 Note

b

If an error message appears during the software installation, run the Installation Diagnostics located in Start/All Programs/Brother/ DCP-XXXX (where DCP-XXXX is your model name).

Choose the firmware update setting and click **OK**.

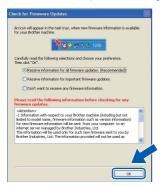

### 🖉 Note

Internet access is required for the firmware update.

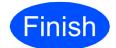

The installation is now complete.

#### Now go to

Proceed to Install Optional Applications on page 23.

### 🖉 Note

#### XML Paper Specification Printer Driver

The XML Paper Specification Printer Driver is the most suitable driver when printing from applications that use the XML Paper Specification documents. Please download the latest driver by accessing the Brother Solutions Center at <u>http://solutions.brother.com/</u>.

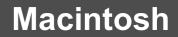

### For USB interface users (Mac OS X 10.3.9 - 10.4.x - 10.5.x)

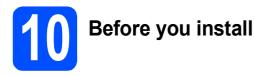

# Make sure your machine is connected to the power and your Macintosh is ON. You must be logged on with Administrator rights.

**USB** 

#### **IMPORTANT**

- For the latest drivers and information on the Mac OS X you are using, visit http://solutions.brother.com/.
- For Mac OS X 10.3.0 to 10.3.8 users, upgrade to Mac OS X 10.3.9 10.5.x.
- Make sure there are no memory cards or a USB Flash memory drive inserted into the machine.

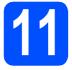

### Connect the USB cable

#### **IMPORTANT**

- DO NOT connect the machine to a USB port on a keyboard or a non-powered USB hub.
- Connect the machine directly to your Macintosh.
- Using both hands, use the plastic tabs on both sides of the machine to lift the scanner cover until it locks securely into the open position.

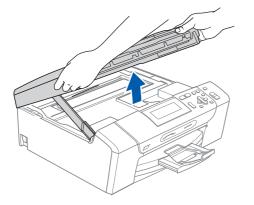

Connect the USB cable to the USB socket marked with a e symbol. You will find the USB socket inside the machine on the right as shown below.

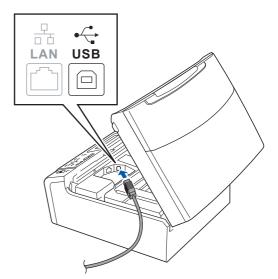

Carefully guide the USB cable through the trench as shown below, following the trench around and toward the back of the machine. Then connect the cable to your Macintosh.

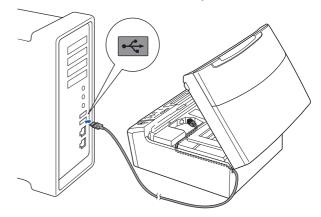

#### **IMPORTANT**

Make sure that the cable does not restrict the cover from closing, or an error may occur.

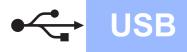

# Macintosh

C Lift the scanner cover to release the lock 1. Gently push the scanner cover support down 2 and close the scanner cover 3.

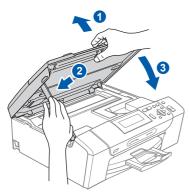

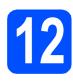

Install MFL-Pro Suite

Put the supplied CD-ROM into your CD-ROM drive.

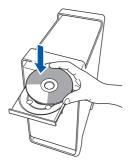

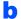

Double-click the Start Here OSX icon to install.

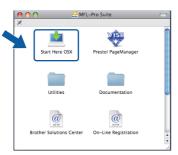

- C Please wait, it will take a few seconds for the software to install. After the installation, click **Restart** to finish installing the software.
- C The Brother software will search for the Brother device.

Choose the machine from the list, and then click **OK**.

| Device Name | Connection | IP Address |
|-------------|------------|------------|
| XXX-XXXXX   | USB        |            |
|             |            |            |
|             |            |            |
|             |            |            |
|             |            |            |
|             |            |            |
|             |            |            |
|             |            |            |

**f** When this screen appears, click **OK**.

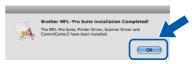

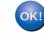

The installation of MFL-Pro Suite is now complete. Go to step **13** on page 14.

Windows<sup>®</sup> Macintosh USB

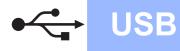

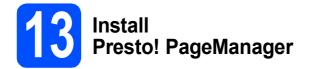

When Presto! PageManager is installed OCR capability is added to Brother ControlCenter2. You can easily scan, share and organize photos and documents using Presto! PageManager.

Double-click the Presto! PageManager icon and follow the on-screen instructions.

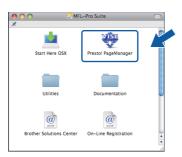

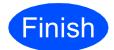

The installation is now complete.

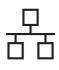

# For wired network interface users (Windows<sup>®</sup> 2000 Professional/XP/XP Professional x64 Edition/ Windows Vista<sup>®</sup>)

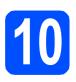

# Before you install

A Make sure that your computer is ON and you are logged on with Administrator rights.

#### **IMPORTANT**

- If there are any programs running, close them.
- Make sure there are no memory cards or a USB Flash memory drive inserted into the machine.
- The screens may differ depending on your operating system.
- The supplied CD-ROM includes ScanSoft<sup>™</sup> PaperPort<sup>™</sup> 11SE. This software supports Windows<sup>®</sup> 2000 (SP4 or greater), XP (SP2 or greater), XP Professional x64 Edition and Windows Vista<sup>®</sup>. Update to the latest Windows<sup>®</sup> Service Pack before installing MFL-Pro Suite.

# IMPORTANT

Disable all personal firewall software (other than Windows<sup>®</sup> Firewall), anti-spyware or antivirus applications for the duration of the installation.

# Connect the network cable

Using both hands, use the plastic tabs on both sides of the machine to lift the scanner cover until it locks securely into the open position.

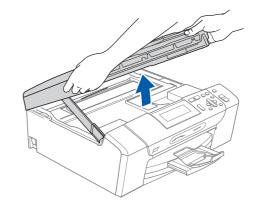

Connect the network cable to the LAN socket marked with a B symbol. You will find the LAN socket inside the machine on the left as shown below.

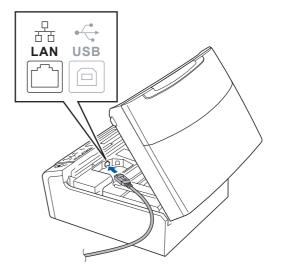

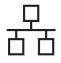

Carefully guide the network cable through the trench as shown below, following the trench around and toward the back of the machine. Then, connect the cable to your network.

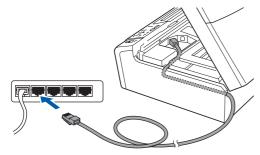

### 🖉 Note

If both USB and LAN cables are being used, guide both cables through the trench with one on top of the other.

#### IMPORTANT

Make sure that the cable does not restrict the cover from closing, or an error may occur.

C Lift the scanner cover to release the lock 1. Gently push the scanner cover support down 2 and close the scanner cover 3.

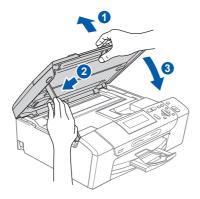

# 12

# Install MFL-Pro Suite

a

Put the supplied CD-ROM into your CD-ROM drive. If the model name screen appears, choose your machine. If the language screen appears, choose your language.

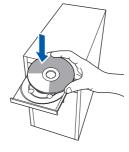

### 🖉 Note

If the Brother screen does not appear automatically, go to **My Computer (Computer)**, double-click the CD-ROM icon, and then double-click **start.exe**.

b

The CD-ROM Top Menu will appear. Click Install MFL-Pro Suite.

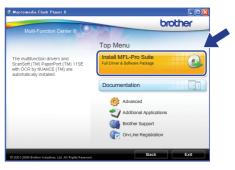

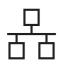

# Windows®

### **Note**

 If this screen appears, click **OK** and restart your computer.

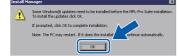

- If the installation does not continue automatically, open the top menu again by ejecting and then reinserting the CD-ROM or double-click the start.exe program from the root folder, and continue from b to install MFL-Pro Suite.
- For Windows Vista<sup>®</sup>, when the User Account Control screen appears, click Allow.

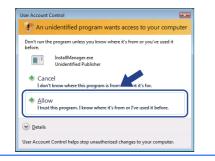

C When the ScanSoft™ PaperPort™ 11SE License Agreement window appears, click Yes if you agree to the Software License Agreement.

| Peace read the following license agreement carefully. Peace the PAGE DOWN key to see the rest of the agreement. Nuance Communications, Inc. NOU-USER LICENSE ADREEMENT The software and materials provided with this agreement are licensed, not soft, and are mobiliable for use only when the terms of this license agreement. Peace read this agreement carefully. By downlaading, rundling, copying, or otherwise sum; the otherse of the agreement the other of the terms of the terms of this agreement carefully. |     |
|----------------------------------------------------------------------------------------------------|-----|
| Name Communication, Inc.<br>NOUSER LICENSE ARREMENT<br>The software and materials provided with this agreement are Sortied, and and<br>mobile for our only under the time of this Sortie agreement. Please read this<br>provide the Sorties of the time and conditions of this agreement and Sorties provide<br>soggere to the Sorties of the terms and conditions of this agreement and Sorties provides                                                                                                    |     |
| END-USER LICENSE AGREEMENT<br>The software and materials provided with this agreement are locarised, not sold, and are<br>waldable to use only under the terms of this locaries agreement. Please read this<br>are also be accessed and the software and the software and the software<br>or agree to be becamed by the terms and roundinous of this agreement and because a party                                                                                                    |     |
| The software and materials provided with this agreement are licensed, not sold, and are<br>available for use only under the terms of this license agreement. Please read this<br>agreement carefully. By downloading, intalling, coopying, or otherwise using the software,<br>use agree to be bound by the terms and conditions of this agreement and become a party                                                                                                    | ^   |
| available for use only under the terms of this Scense agreement. Please read this<br>agreement carefully. By downloading, installing, copying, or otherwise using the software,<br>you agree to be bound by the terms and conditions of this agreement and become a party.                                                                                                    | Ē   |
|                                                                                                    | ~   |
| to you accept all the terms of the preceding License Agreement? If you select No, the se<br>will close. To install "PaperPort/TMI11SE", you must accept this accement.                                                                                                    | tur |
|                                                                                                    | /   |
|                                                                                                    |     |

- C The installation of ScanSoft™ PaperPort™ 11SE will automatically start and is followed by the installation of MFL-Pro Suite.
- When the Brother MFL-Pro Suite Software License Agreement window appears, click Yes if you agree to the Software License Agreement.

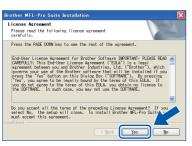

Choose Wired Network Connection, and then click Next.

f

| Brother MFL-Pro Suite Installation                      | <b>X</b>                      |
|---------------------------------------------------------|-------------------------------|
| Connection Type                                         |                               |
| Select the connection type of the device you want to    | install, and then click Next. |
| <ul> <li>Local Connection (USB)</li> </ul>              |                               |
| Custom Install                                          |                               |
| <ul> <li>Wired Network Connection (Ethernet)</li> </ul> |                               |
| Custom Install                                          |                               |
| Install6/rield                                          | Back Next> Cancel             |
|                                                         |                               |

For Windows<sup>®</sup> XP SP2 or greater/XP Professional x64 Edition/ Windows Vista<sup>®</sup> users, when this screen appears, choose Change the Firewall port settings to enable network connection and continue with the installation. (Recommended) and click Next.

| rother MFL-Pro Suite Installation                                                                                                    | 2                                     |
|----------------------------------------------------------------------------------------------------|---------------------------------------|
| Firewall detected                                                                                                    | 22                                    |
| Windows Firewall is helping to protect your computer.<br>With the current firewall settings some of the network features on your machin<br>In order for all the network features of the machine to work, some of the Windo<br>settings need to be changed. | e will not work.<br>w/s Firewall port |
| Change the Frewal post settings to enable network connection and continuitation. (Recommended)                                                                                                    | ue with the                           |
| Continue without changing the Windows Firewall settings. (Some network I<br>disabled)                                                                                                    | eatures will be                       |
| < <u>B</u> ack Next>                                                                                                    | Cancel                                |

If you are using a firewall other than Windows<sup>®</sup> Firewall or Windows<sup>®</sup> Firewall is off, this screen may appear.

| Brother | MFL-Pro Suite Installation                                                                                                    |
|---------|----------------------------------------------------------------------------------------------------|
| ⚠       | The firewall on your computer may be blocking the network connection to the machine,<br>in which case you need to re-configure your firewall software. |
|         | Refer to your firewall software documentation that was provided with<br>your firewall for more information on how to configure the firewall software.  |
|         | ок                                                                                                    |

See the instructions provided with your firewall software for information on how to add the following network ports.

- For network scanning, add UDP port 54925.
- If you still have trouble with your network connection, add UDP port 137.

17

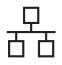

# Windows<sup>®</sup>

# 🖉 Note

If there is more than one machine connected to the network, choose your machine from the list, and then click **Next**.

This window will not appear if there is only one machine connected on the network, it will be chosen automatically.

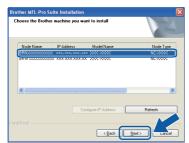

• If your machine is not found over the network, the following screen will appear.

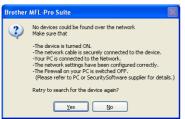

Confirm your settings by following the on-screen instructions.

• If the IP address of the machine is not yet configured for use on your network, the following screen appears.

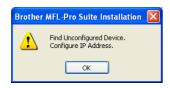

Click **OK** and then click **Configure IP Address**. Enter an IP address for your machine that is suitable for your network by following the on-screen instructions. The installation of the Brother drivers will automatically start. The installation screens appear one after another.

#### 

DO NOT cancel any of the screens during the installation. It may take a few seconds for all screens to appear.

### 🖉 Note

For Windows Vista<sup>®</sup>, when this screen appears, click the check box and click **Install** to complete the installation correctly.

| /ould you like to install this device softwar                                                     | re?                             |
|---------------------------------------------------------------------------------------------------|---------------------------------|
| Name: Brother Imaging devices<br>Publisher: Brother Industries, Itd.                              |                                 |
| Always trust software from "Brother Industries,<br>Itd.".                                         | Install Don't Install           |
| You should only install driver software from publish<br>which device software is safe to install? | ers you trust. How can I decide |

When the **On-Line Registration** screen is displayed, make your selection and follow the on-screen instructions.

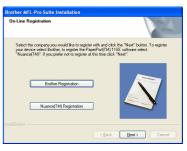

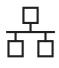

# Windows®

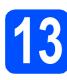

# Finish and restart

Click Finish to restart your computer. After restarting the computer, you must be logged on with Administrator rights.

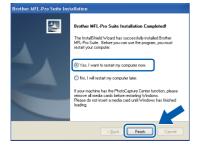

### 🖉 Note

If an error message appears during the software installation, run the Installation Diagnostics located in Start/All Programs/Brother/ DCP-XXXX (where DCP-XXXX is your model name).

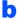

Choose the firmware update setting and click  $\ensuremath{\textbf{OK}}$  .

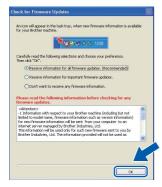

### 🖉 Note

Internet access is required for the firmware update.

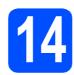

### Install MFL-Pro Suite on additional computers (if needed)

If you want to use your machine with multiple computers on the network, install MFL-Pro Suite on each computer. Go to step **12** on page 16. Also see step **10-a** on page 15 before you install.

### 🖉 Note

#### Network license (Windows<sup>®</sup>)

This product includes a PC license for up to 2 Users. This license supports the installation of the MFL-Pro Suite including ScanSoft™ PaperPort™ 11SE on up to 2 PCs on the network. If you want to use more than 2 PCs with ScanSoft™ PaperPort™ 11SE installed, please purchase the Brother NL-5 pack which is a multiple PC license agreement pack for up to 5 additional users. To purchase the NL-5 pack, contact your authorized Brother dealer or contact Brother customer service.

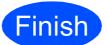

The installation is now complete.

#### Now go to

Proceed to Install Optional Applications on page 23.

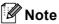

#### XML Paper Specification Printer Driver

The XML Paper Specification Printer Driver is the most suitable driver when printing from applications that use the XML Paper Specification documents. Please download the latest driver by accessing the Brother Solutions Center at http://solutions.brother.com/.

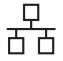

### For wired network interface users (Mac OS X 10.3.9 - 10.4.x - 10.5.x)

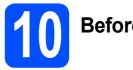

# Before you install

Make sure your machine is connected to the power and your Macintosh is ON. You must be logged on with Administrator rights.

#### **IMPORTANT**

- For the latest drivers and information on the Mac OS X you are using, visit http://solutions.brother.com/.
- For Mac OS X 10.3.0 to 10.3.8 users, upgrade to Mac OS X 10.3.9 10.5.x.
- Make sure there are no memory cards or a USB Flash memory drive inserted into the machine.

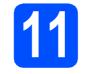

# Connect the network cable

Using both hands, use the plastic tabs on both sides of the machine to lift the scanner cover until it locks securely into the open position.

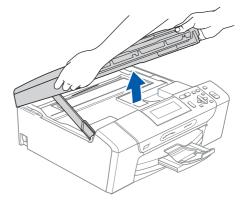

Connect the network cable to the LAN socket marked with a 🚼 symbol. You will find the LAN socket inside the machine on the left as shown below.

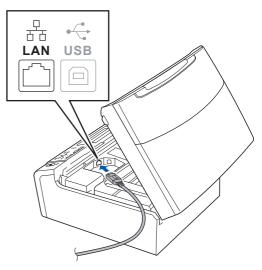

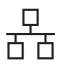

Carefully guide the network cable through the trench as shown below, following the trench around and toward the back of the machine. Then, connect the cable to your network.

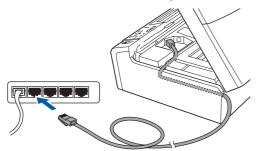

#### **IMPORTANT**

Make sure that the cable does not restrict the cover from closing, or an error may occur.

#### 🖉 Note

If both USB and LAN cables are being used, guide both cables through the trench with one on top of the other.

C Lift the scanner cover to release the lock 1. Gently push the scanner cover support down 2 and close the scanner cover 3.

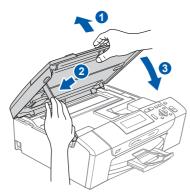

12

## Install MFL-Pro Suite

Put the supplied CD-ROM into your CD-ROM drive.

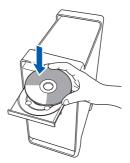

Double-click the Start Here OSX icon to install.

| )<br>× | 🖲 🔿 🛛 🚑 MFI              | L-Pro Suite          |         |
|--------|--------------------------|----------------------|---------|
|        | Start Here OSX           | Presto! PageManager  |         |
|        | Utilities                | Documentation        |         |
|        | Brother Solutions Center | On-Line Registration | ) 4 1 1 |

- C Please wait, it will take a few seconds for the software to install. After the installation, click **Restart** to finish installing the software.
- C The Brother software will search for the Brother device.
- If the machine is configured for your network, choose the machine from the list, and then click OK.

| 00                       | MFL-Pro Suite                            |               |  |
|--------------------------|------------------------------------------|---------------|--|
| Choose the machine       | you want to install.                     |               |  |
| Note: If you want to add | your machine manually, click the "Custor | m" button.    |  |
| Daulco Mamo              | A Connection                             | ID Address    |  |
| Brother XXX-XXXX         | [XXXX XXXX ] Network                     | XX XXX XX XXX |  |
| Dignies 000,000          |                                          | 00.000.00.000 |  |
| (                        |                                          | )+ +          |  |
| Custom                   |                                          | Cancel        |  |

Windows<sup>®</sup> Macintosh Wired Network

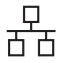

# Macintosh

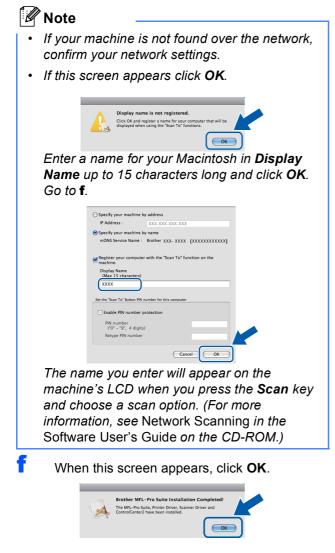

The installation of MFL-Pro Suite is now complete. Go to step **13** on page 22.

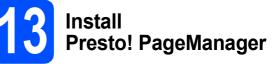

When Presto! PageManager is installed OCR capability is added to Brother ControlCenter2. You can easily scan, share and organize photos and documents using Presto! PageManager.

a

Double-click the **Presto! PageManager** icon and follow the on-screen instructions.

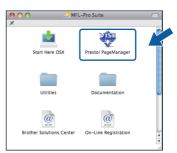

14

### Install MFL-Pro Suite on additional computers (if needed)

If you want to use your machine with multiple computers on the network, install MFL-Pro Suite on each computer. Go to step **12** on page 21. Also see step **10-a** on page 20 before you install.

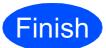

The installation is now complete.

OK!

# **Install Optional Applications**

# Windows<sup>®</sup>

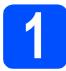

### Install FaceFilter Studio supported by Reallusion, Inc

FaceFilter Studio is an easy-to-use borderless photo printing application. FaceFilter Studio also lets you edit your photo data and add photo effects such as red eye reduction or skin tone enhancement.

#### **IMPORTANT**

- The machine must be ON and connected to the computer.
- The computer must be connected to the Internet.
- Make sure you are logged on with Administrator rights.
- This application is not available for Windows Server<sup>®</sup> 2003/2008.
- Open the top menu again by ejecting and then reinserting the CD-ROM or by double-clicking the start.exe program from the root folder.
- The CD-ROM Top Menu will appear. Choose your language and then click Additional Applications.

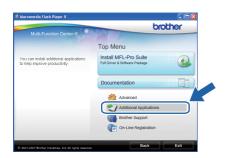

Click the FaceFilter Studio button to install.

| acromedia Flash Player 8                                                                                                    | brother                                                                                                    |
|----------------------------------------------------------------------------------------------------|----------------------------------------------------------------------------------------------------|
| Multi-Function Center ()<br>strate and easy to use photo editor<br>denotes you to incer use your<br>woods to pringerises, professional<br>out on the printer, professional<br>out of the strate of the strategies of<br>the strategies of the strategies of the<br>function of the strategies of the strategies of the<br>strategies of the strategies of the strategies of the<br>strategies of the strategies of the strategies of the strategies of the<br>strategies of the strategies of the strategies of the strategies of the<br>strategies of the strategies of the strategies of the strategies of the<br>strategies of the strategies of the strategies of the strategies of the<br>strategies of the strategies of the strategies of the strategies of the<br>strategies of the strategies of the strategies of the strategies of the<br>strategies of the strategies of the strategies of the strategies of the strategies of the<br>strategies of the strategies of the strategies | Top Mars : S<br>Arditional Annications<br>and resting state<br>Bood constitutioned Sule<br>Bood Constitutioned Sule<br>Bood Constitutioned Sule |

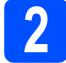

### Install FaceFilter Studio Help

To get instructions on how to use FaceFilter Studio, download and install FaceFilter Studio Help.

- To run FaceFilter Studio, go to Start/All Programs/Reallusion/ FaceFilter Studio on your computer.
- Click the Dutton on the upper right corner of the screen.
- C Click Check for updates to go to the Reallusion update web page.

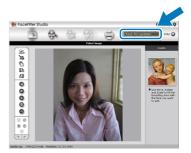

- Click the **Download** button and choose a folder to save the file in.
- Close FaceFilter Studio before you start the installer for FaceFilter Studio Help. Double-click the downloaded file from the folder you specified and follow the on-screen instructions for installation.

#### 🖉 Note

d

To view the complete FaceFilter Studio Help, choose **Start/All Programs/Reallusion**/ **FaceFilter Studio/FaceFilter Studio Help** on your computer.

# **Install Optional Applications**

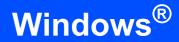

# 3

### Install BookScan&Whiteboard Suite supported by Reallusion, Inc

You can install **BookScan&Whiteboard Suite**. The **BookScan Enhancer** software can correct your scanned book images automatically. The **Whiteboard Enhancer** software cleans up and enhances text and images from photos taken of your whiteboard. (Internet access required.)

### **IMPORTANT**

- The machine must be ON and connected to the computer.
- The computer must be connected to the Internet.
- Make sure you are logged on with Administrator rights.
- This application is not available for Windows Server<sup>®</sup> 2003/2008.
- Open the top menu again by ejecting and then reinserting the CD-ROM or by double-clicking the start.exe program from the root folder.
- The CD-ROM Top Menu will appear. Choose your language and then click Additional Applications.

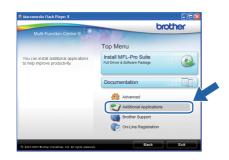

C Click the **BookScan&Whiteboard Suite** button to install.

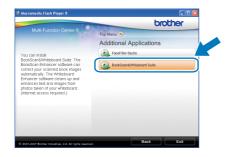

# BRAdmin Light utility (for Windows<sup>®</sup> users)

BRAdmin Light is a utility for initial setup of Brother network connected devices. It also can search for Brother products on your network, view the status and configure basic network settings, such as IP address. For more information on BRAdmin Light, visit us at <u>http://solutions.brother.com/</u>.

### 🖉 Note

If you require more advanced printer management, use the latest Brother BRAdmin Professional utility version that is available as a download from <u>http://solutions.brother.com/</u>.

# Install the BRAdmin Light configuration utility

Click Advanced and then Network Utilities on the menu screen.

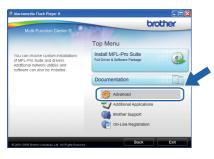

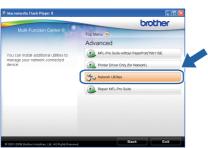

Click **BRAdmin Light** and follow the on-screen instructions.

| (                                                                                                    | brother                  |
|----------------------------------------------------------------------------------------------------|--------------------------|
| Multi-Function Center                                                                                                    | Top Menu 🐀 Advanced 🐀    |
|                                                                                                    | Network Utilities        |
| this software for the initial setup                                                                                                    | BRAdmin Light            |
| tes.<br>sing BRAdmin Light you can                                                                                                    | BRAdmin Professional     |
| sing downinner products on your<br>work, configure the basic network<br>rigs, such as the IP address and<br>the status of Brother products<br>your PC. | Driver Deployment Wizard |
|                                                                                                    |                          |
|                                                                                                    |                          |

# Set your IP address, Subnet Mask and Gateway using BRAdmin Light

#### 🖉 Note

If you have a DHCP/BOOTP/RARP server in your network, you don't have to do the following operation. The machine will automatically obtain its own IP address.

Start BRAdmin Light. It will search for new devices automatically.

| Searching for Devices            | X              |
|----------------------------------|----------------|
| Searching network for 6 seconds. | Stop Searching |
| New Device: 1 (Unconfigured: 1)  |                |

Double-click the unconfigured device.

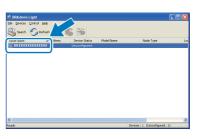

C Choose STATIC for the Boot Method. Enter the IP Address, Subnet Mask and Gateway, and then click OK.

| onfigure TCP/IP Ad | dress  | E                  |
|--------------------|--------|--------------------|
| Vetwork            |        |                    |
| - Boot I           | 1ethod |                    |
| OA                 |        |                    |
| -                  | TATIC  |                    |
| 00                 |        |                    |
| OR                 |        |                    |
| -                  | OOTP   |                    |
| 0.                 | 0011   |                    |
|                    |        |                    |
| IP Address         |        | xxx, xxx, xxx, xxx |
|                    |        |                    |
| Subnet Mask        |        | 255.255.255.0      |
| Gateway            |        | xxx.)              |
| 2                  |        |                    |
|                    |        | X Cancel Help      |

C The address information will be saved to the machine.

# **For Network Users**

# BRAdmin Light utility (for Mac OS X users)

BRAdmin Light is a utility for initial setup of Brother network connected devices. It also can search for Brother products on your network, view the status and configure basic network settings, such as IP address from a computer running Mac OS X 10.3.9 - 10.5.x.

The BRAdmin Light software will be installed automatically when you install the printer driver. If you have already installed the printer driver, you don't have to install BRAdmin Light again. For more information on BRAdmin Light, visit us at http://solutions.brother.com/.

#### Set your IP address, Subnet Mask and Gateway using BRAdmin Light

- 🖉 Note
- If you have a DHCP/BOOTP/RARP server in your network, you don't have to do the following operation. The machine will automatically obtain its own IP address.
- Make sure that version 1.4.2 or later of Java™ client software is installed on your computer.
- a Double-click the Macintosh HD icon on your desktop.

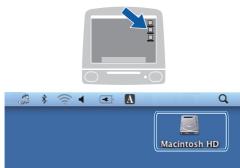

b Choose Library, Printers, Brother and then Utilities.

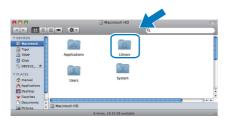

С Double-click the file **BRAdmin Light.jar** and run the software. BRAdmin Light will then search for new devices automatically.

| 00                                                                                                    |                                                                       | Utilitie                                                                 |                                                                                 | -   |
|----------------------------------------------------------------------------------------------------|-----------------------------------------------------------------------|--------------------------------------------------------------------------|---------------------------------------------------------------------------------|-----|
|                                                                                                    |                                                                       |                                                                          |                                                                                 | -   |
| V DUVICS     Macleosh HD     Tayr     Tayr     Tobk     Tobk     Disk     Macleosh JD     Tobk     Tobk     Macleosh JD     Tobk     Tobk     Macleosh     Tobk     Macleosh     Tobk     Macleosh     Tobk     Macleosh     Tobk     Macleosh     Tobk     Macleosh     Tobk     Macleosh     Tobk     Macleosh     Tobk     Macleosh     Tobk     Macleosh     Tobk     Macleosh     Tobk     Macleosh     Tobk     Macleosh     Macleosh     Tobk     Macleosh     Tobk     Macleosh     Tobk     Macleosh     Tobk     Macleosh     Macleosh     Tobk     Macleosh     Tobk     Macleosh     Macleosh     Macleosh     Tobk     Macleosh     Tobk     Macleosh     Macleosh     Tobk     Macleosh     Tobk     Macleosh     Tobk     Macleosh     Tobk     Macleosh     Tobk     Macleosh     Tobk     Macleosh     Tobk     Macleosh     Tobk     Macleosh     Macleosh     Tobk     Macleosh     Tobk     Macleosh     Macleosh     Tobk     Macleosh     Tobk     Mac | Adamin Light, Jan<br>Brother Status Monitor<br>ControCenter<br>Server | BRAdmin:Uptitelip<br>BRAdmin:Uptitelip<br>Brduppy/Tool<br>DeviceSelector | Install Utility<br>Install Utility<br>BrSupport<br>Remotificity<br>Remotificity |     |
|                                                                                                    | 🗒 Macintosh HD 🔸 🚞 Library                                            | • 🚞 Printers • 🚞 Brother •                                               | 🔛 Utilities                                                                     |     |
|                                                                                                    | 10 item                                                               | ns, 19.33 GB available                                                   |                                                                                 | 11. |

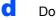

f

Double-click the unconfigured device.

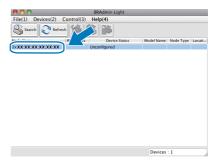

e Choose STATIC for the Boot Method. Enter the IP Address, Subnet Mask and Gateway, and then click **OK**.

| \varTheta 🔿 🔿 Cont         | igure TCP/IP Address |
|----------------------------|----------------------|
| Boot Method                |                      |
| ⊖ AUTO                     |                      |
| <ul> <li>STATIC</li> </ul> |                      |
| O DHCP                     |                      |
| RARP                       |                      |
| BOOTP                      |                      |
|                            |                      |
| IP Address                 | XXX.XXX.XXX.XXX      |
| Subnet Mask                | 255.255.255.0        |
| Gateway                    | XXX.XXX.XXX.XXX      |
|                            | Cancel               |

The address information will be saved to the machine.

# Consumables

### **Replacement consumables**

When the time comes to replace ink cartridges, an error message will be indicated on the LCD. For more information about the ink cartridges for your machine, visit <u>http://www.brother.com/original/</u> or contact your local Brother re-seller.

#### Ink cartridge

| Black    | Yellow  | Cyan    | Magenta |
|----------|---------|---------|---------|
| LC1100BK | LC1100Y | LC1100C | LC1100M |
|          |         |         |         |

#### What is Innobella™?

Innobella<sup>™</sup> is a range of genuine consumables offered by Brother. The name "Innobella<sup>™</sup>" derives from the words "Innovation" and "Bella" (meaning "Beautiful" in Italian) and is a representation of the "innovative" technology providing you with "beautiful" and "long lasting" print results.

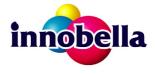

#### Trademarks

The Brother logo is a registered trademark of Brother Industries, Ltd.

Brother is a registered trademark of Brother Industries, Ltd.

Multi-Function Link is a registered trademark of Brother International Corporation.

Windows Vista is either a registered trademark or a trademark of Microsoft Corporation in the United States and other countries.

Microsoft, Windows, Windows Server and Internet Explorer are registered trademarks of Microsoft Corporation in the United States and/or other countries.

Apple, Macintosh and Safari are trademarks of Apple Inc., registered in the United States and other countries.

Nuance, the Nuance logo, PaperPort and ScanSoft are trademarks or registered trademarks of Nuance Communications, Inc. or its affiliates in the United States and/or other countries.

FaceFilter Studio is a trademark of Reallusion, Inc.

Each company whose software title is mentioned in this manual has a Software License Agreement specific to its proprietary programs.

#### All other trademarks are the property of their respective owners.

#### **Compilation and Publication**

Under the supervision of Brother Industries, Ltd., this manual has been compiled and published, covering the latest product descriptions and specifications.

The contents of this manual and the specifications of this product are subject to change without notice.

Brother reserves the right to make changes without notice in the specifications and materials contained herein and shall not be responsible for any damages (including consequential) caused by reliance on the materials presented, including but not limited to typographical and other errors relating to the publication.

#### **Copyright and License**

©2009 Brother Industries, Ltd. All rights reserved. This product includes software developed by the following vendors: ©1983-1998 PACIFIC SOFTWORKS, INC.

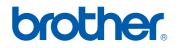